**Aide-mémoire et guide de l'utilisateur de votre portail patient**

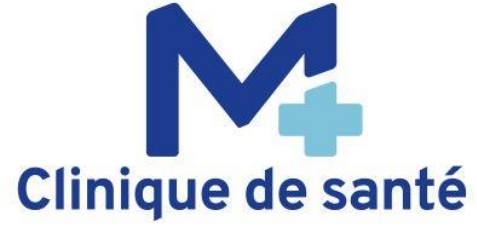

# **TABLE DES MATIÈRES**

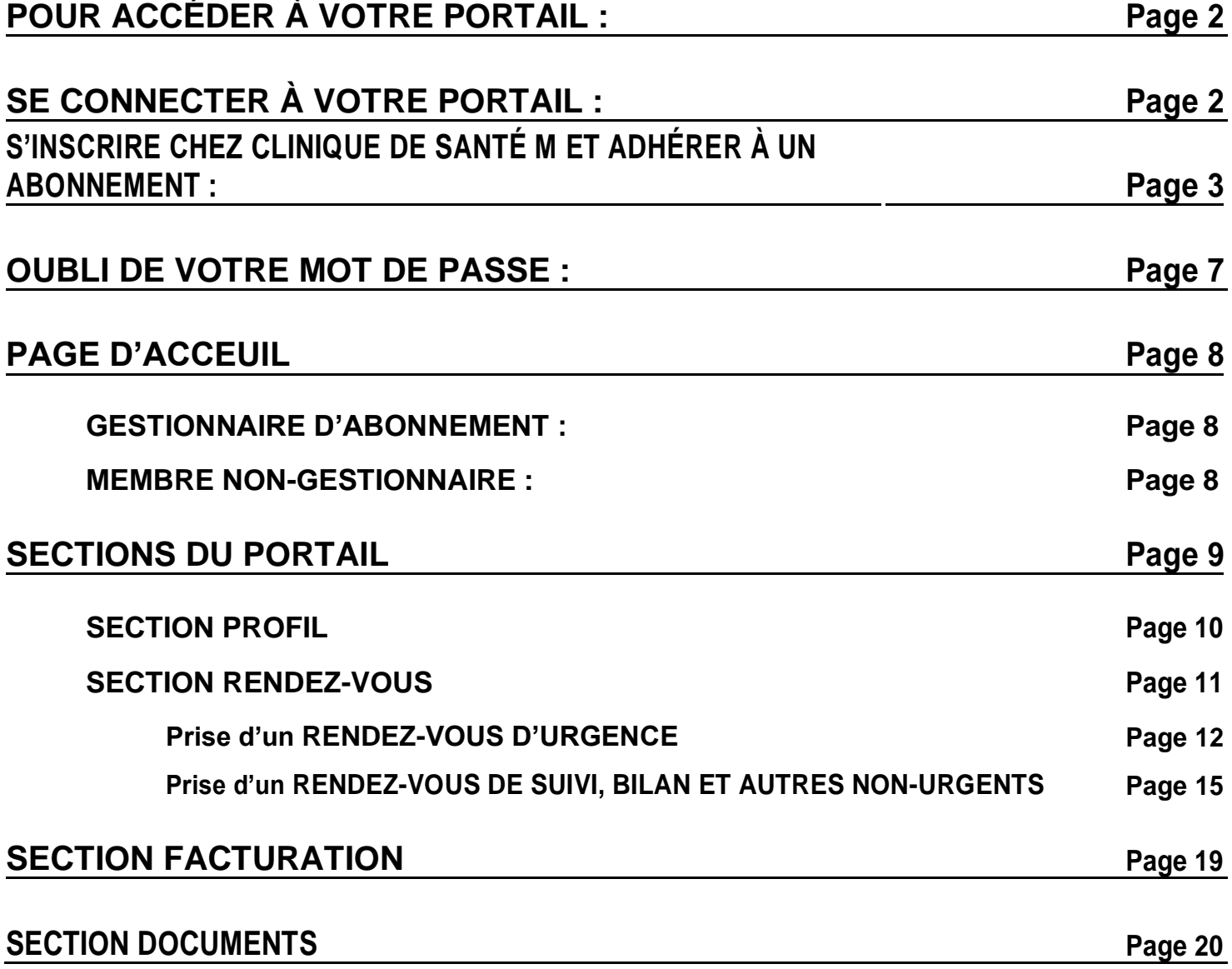

# **POUR ACCÉDER À VOTRE PORTAIL :**

## **Pour y accéder :**

Utilisez le lien suivant : **<https://cliniquem.portail.medfarsolutions.com/en/login>**

Ou cliquez sur le bouton se trouvant à plusieurs endroits sur notre site web.

**POUR ACCÉDER À VOTRE NOUVEAU PORTAIL : CHOUEZICI** 

# **SE CONNECTER À VOTRE PORTAIL :**

## **Se connecter :**

Une fois le site accédé, vous trouverez la fenêtre de connexion suivante :

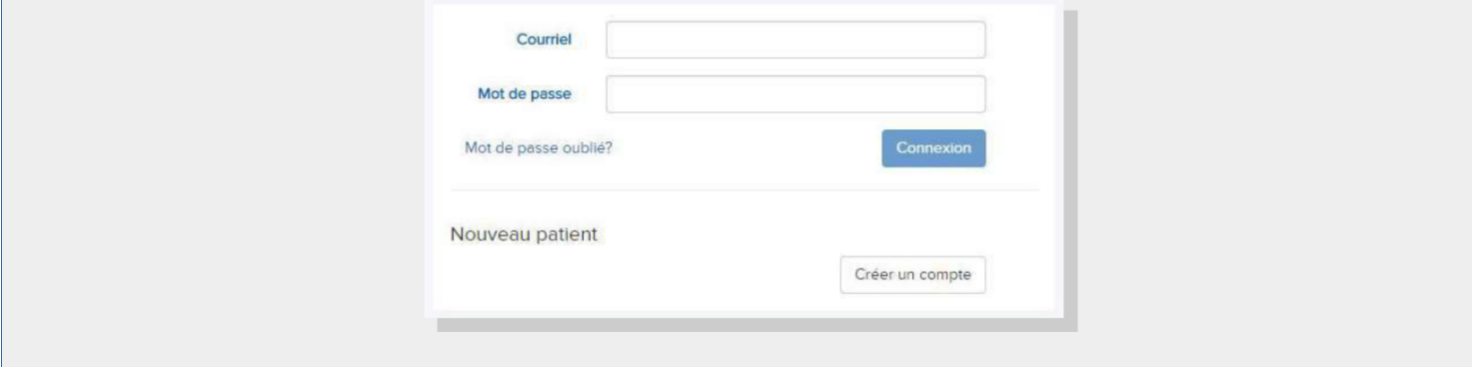

# **S'INSCRIRE CHEZ CLINIQUE DE SANTÉ M ET ADHÉRER À UN ABONNEMENT :**

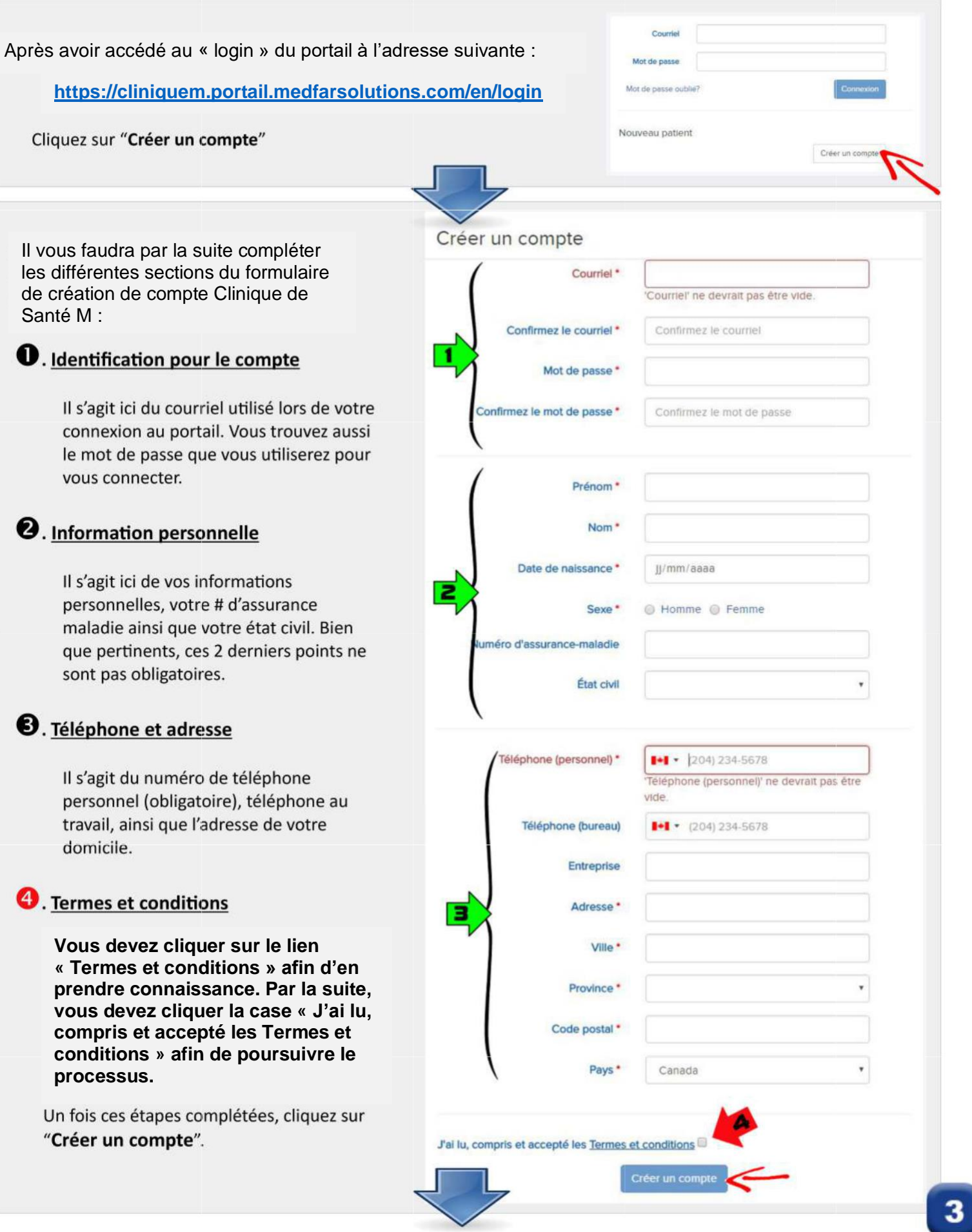

Vous serez par la suite avisé(e) qu'un courriel vous est envoyé afin de poursuivre l'activation de votre compte.

Si le courriel ne vous parvient pas, SVP vérifier votre dossier « courrier indésirable » afin de voir s'il s'y trouve.

## Créer un compte

Un courriel vous a été envoyé avec un lien permettant d'activer votre compte. Veuillez attendre quelques minutes pour que le courriel soit envoyé, et assurez-vous de vérifier votre dossier de courrier indéstrable si le courriel a été signalé incorrectement.

Vous recevrez un courriel de la part de Clinique de Santé M vous demandant de cliquer sur le bouton « Activez votre compte » afin de poursuivre la création du compte.

Sachez que cette étape fait partie d'un processus de contrevérification afin de rendre l'utilisation du portail sécuritaire.

Bonjour

vous remercie pour la création de votre compte. Afin de finaliser votre inscription et d'activer votre compte, veuillez cliquer sur<br>Thyperlien "Activer votre compte" ci-dessous.

Si vou playez pas créé de compte, nous vous prions d'ignorer ce messag Activez votre compte

Le présent courriel est confidentiel et est strictement destiné à<br>Si vous n'êtes du bien si vous n'êtes pas autorisé à recevoir ses correspondances, nous vous prions de bien vouloir supprimer ce message et de contacter<br>rapporter l'erreur commise. afin de

Une fois le boutton cliqué, vous serez amené(e) sur votre portail où il vous sera indiqué que vous devez avoir un abonnement pour accéder pleinement au portail.

Vous devez cliquer sur "Ajouter un abonnement" pour souscrire à un abonnement.

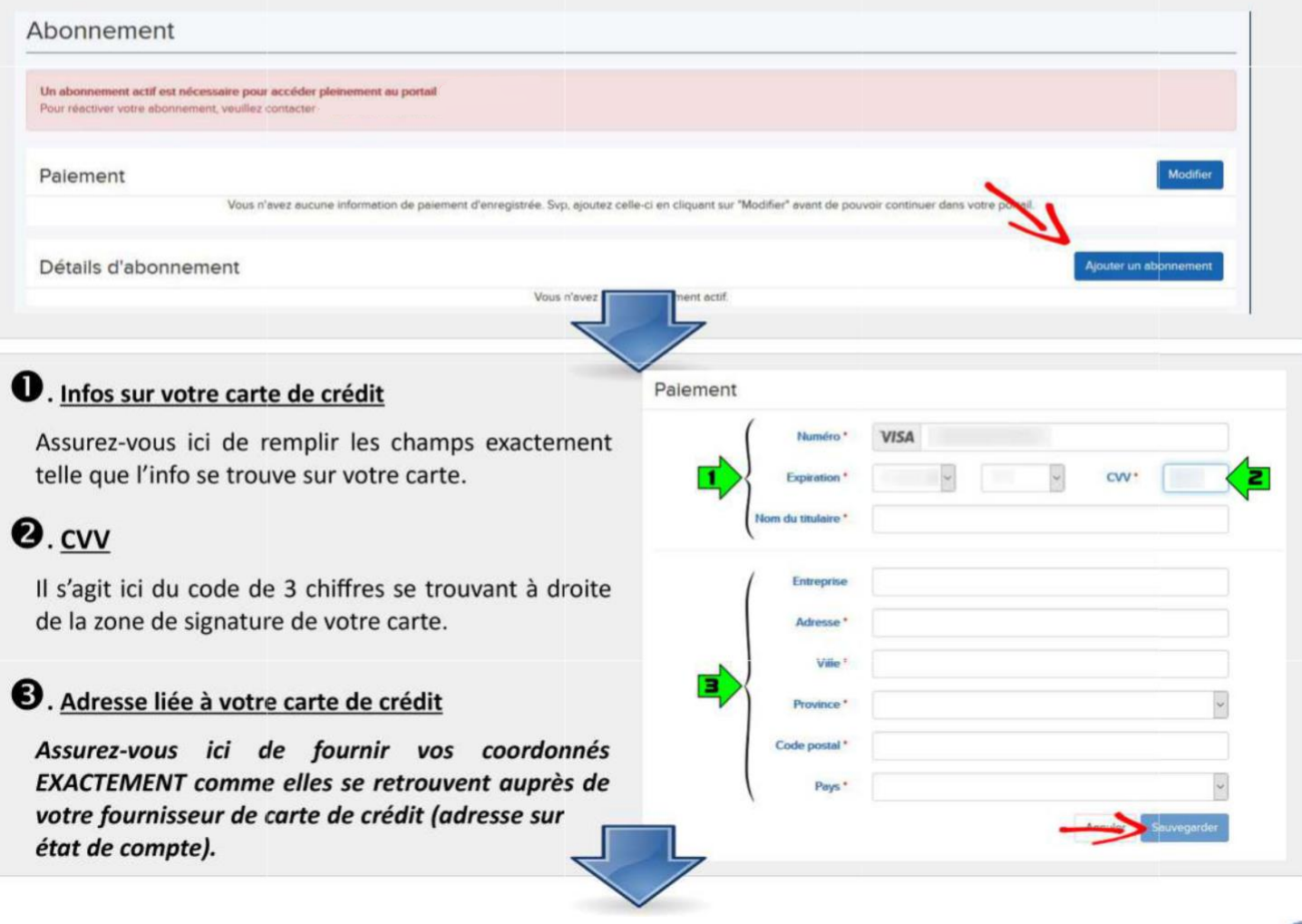

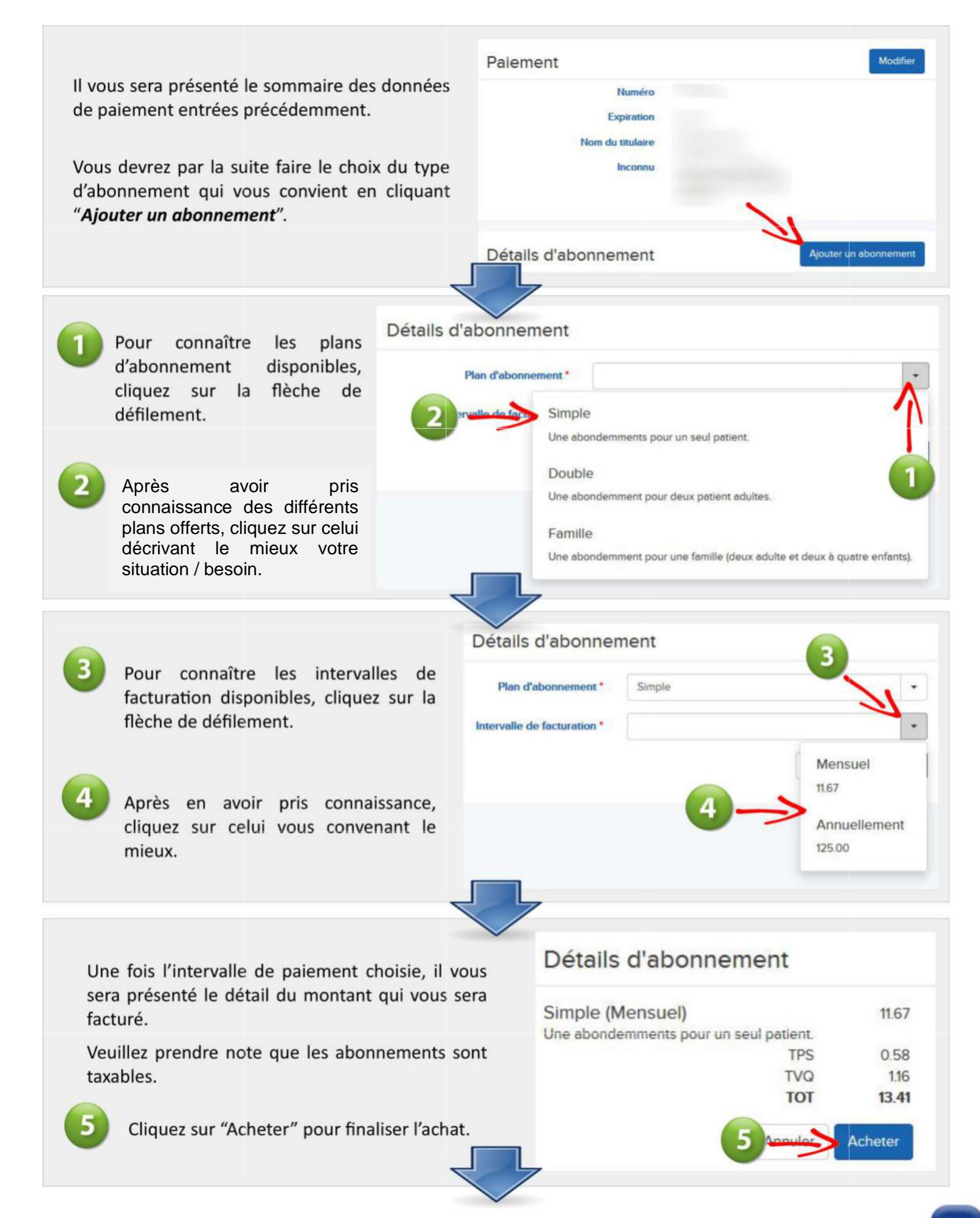

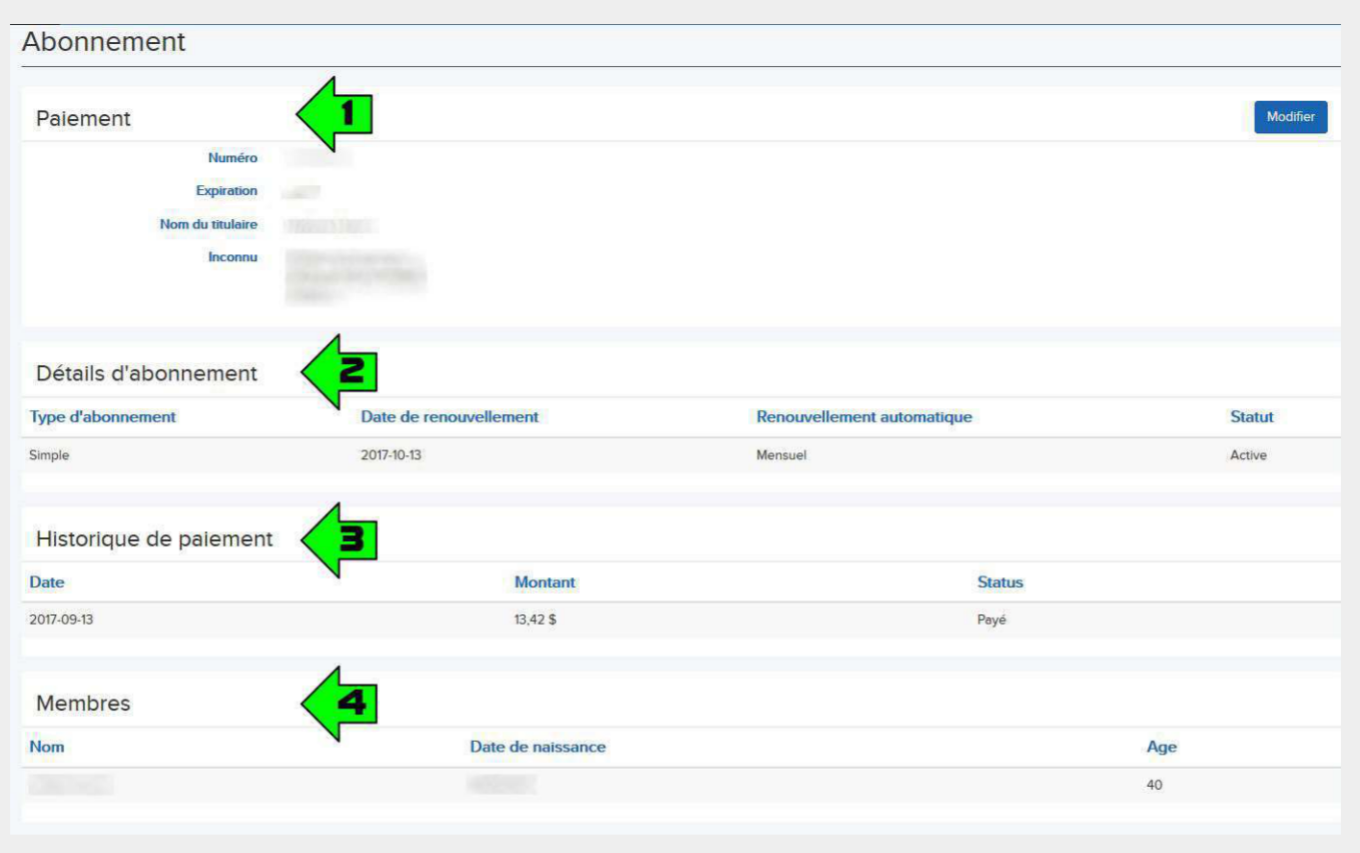

Il vous sera alors présenté un sommaire des données de votre abonnement :

- 1) Détails du mode de paiement
- 2) Détails de l'abonnement
	- -Type d'abonnement
	- La date de **l'auto renouvellement**
	- Fréquence des prélèvements
- 1) Historique des paiements passés ainsi que leur statut (payé/non-payé)
- 2) Profils des membres Dans le cas d'abonnement duo/Famille, les autres membres couverts seront visibles.

# **OUBLI DE VOTRE MOT DE PASSE :**

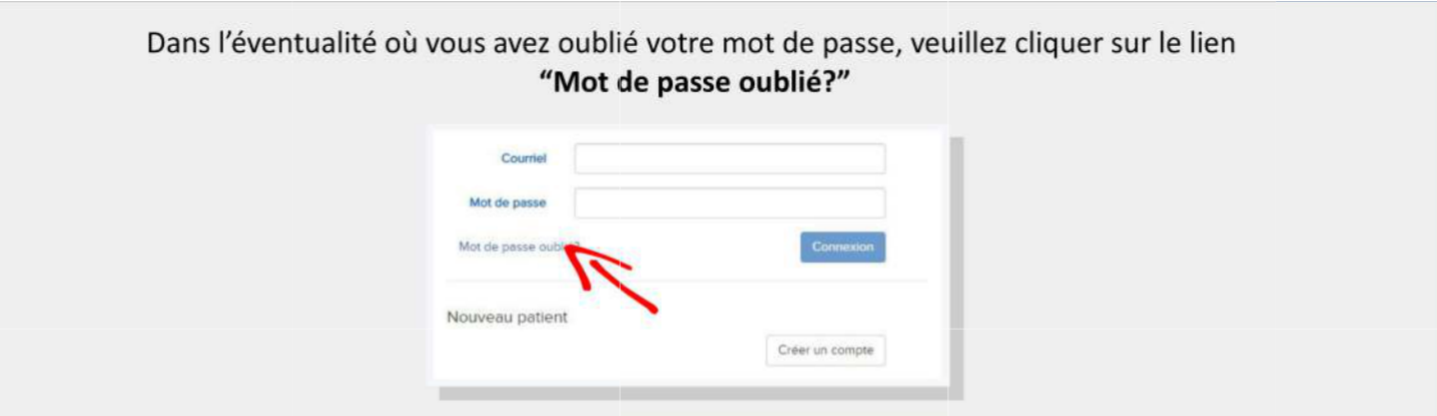

Une fois le lien cliqué, il vous sera demandé de fournir le courriel qui a été utilisé pour la création de votre compte.

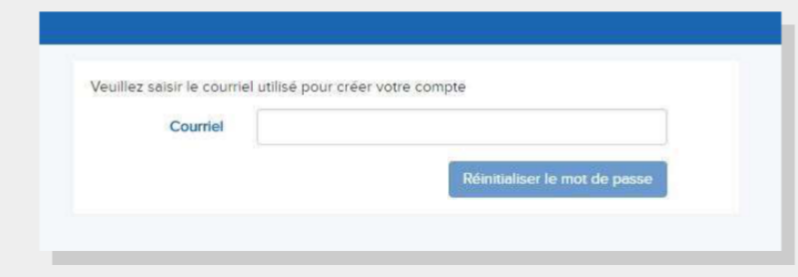

**Courriel en main :** Simplement écrire votre courriel et cliquez sur "*Réinitialiser le mot de passe*" **Courriel oublié :** Veuillez communiquer avec nous au 1-833-841-2555

Vous recevrez via courriel un message sécurisé et personnalisé comprenant un lien pour la réinitialisation. Un fois cliqué, vous serez transféré vers une fenêtre vous demandant de fournir votre nouveau mot de passe :

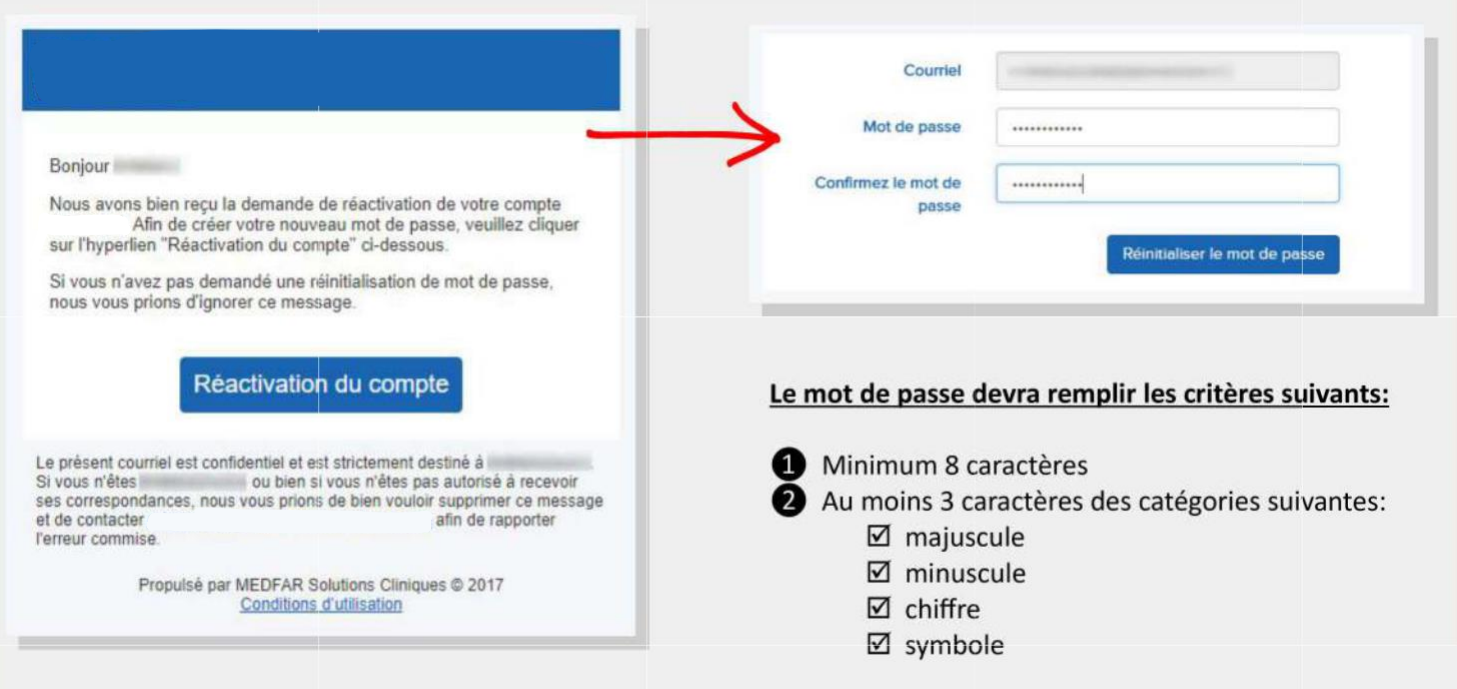

# **PAGE D'ACCEUIL**

Une fois que vous avez accéder au portail, ce dernier se présentera sous 2 formats différents :

- 1. Gestionnaire de l'abonnement
- 2. Membre non gestionnaire de l'abonnement

# **GESTIONNAIRE D'ABONNEMENT :**

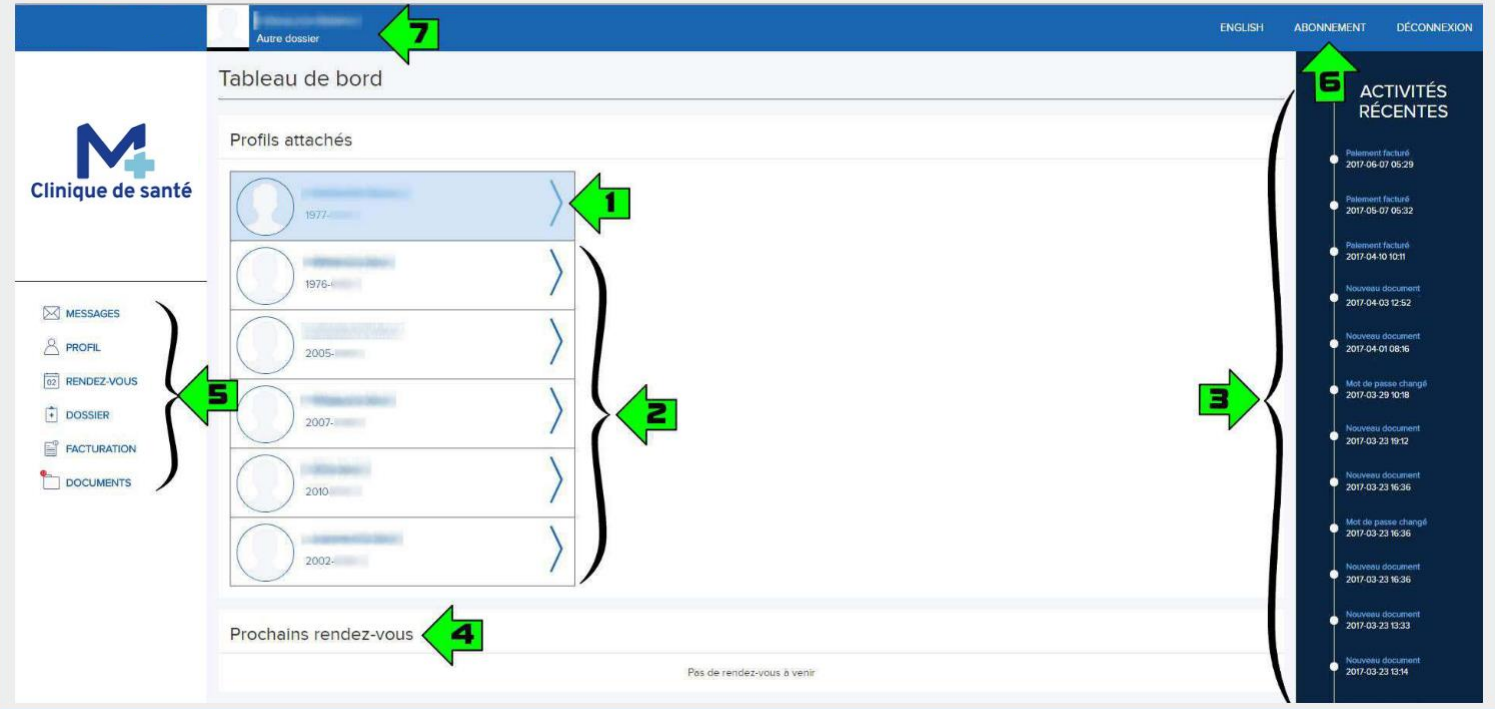

# **MEMBRE NON-GESTIONNAIRE :**

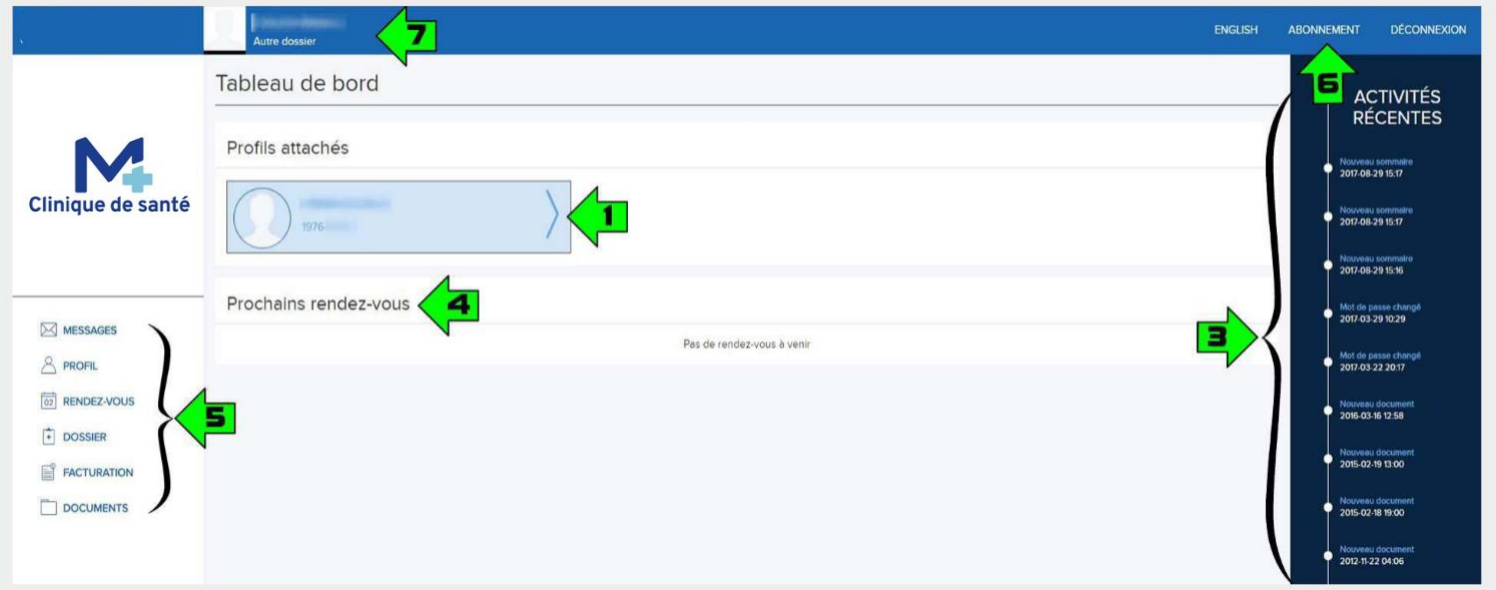

- 1) Profil du gestionnaire
- 2) Profils des autres membres
- 3) Liste détaillée des activités récentes du portail
- 4) Liste des prochains rendez-vous confirmés
- 5) Sous-menus
- 6) Lien vers les paramètres de l'abonnement
- 7) Profil en cours

# **SECTIONS DU PORTAIL**

À la gauche de votre portail vous retrouvez un menu contenant les liens vers les différentes sections du portail patient :

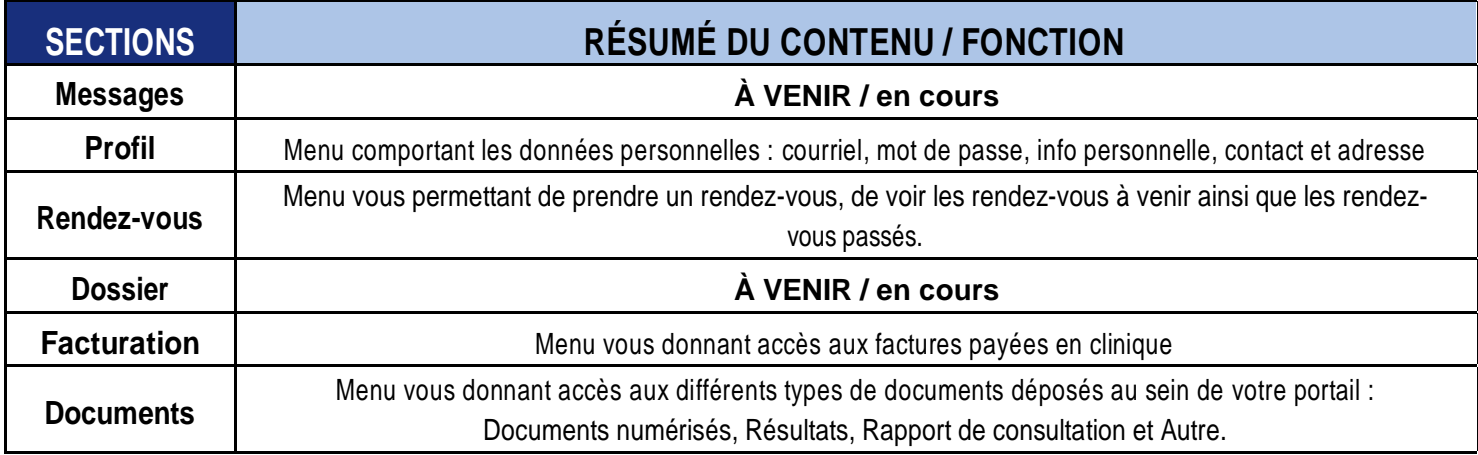

### **NOUVEAU DOCUMENT**

Veuillez noter que la présence d'une pastille rouge présente sur l'icône d'une section signifie que vous avez au moins 1 item déposé dans ce dossier dont vous n'avez pas pris connaissance. Le chiffre se trouvant à l'intérieur de cette pastille vous indique le nombre de ces documents.

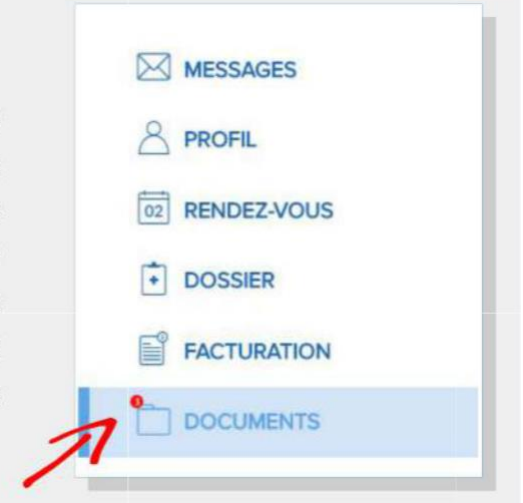

# **SECTION PROFIL**

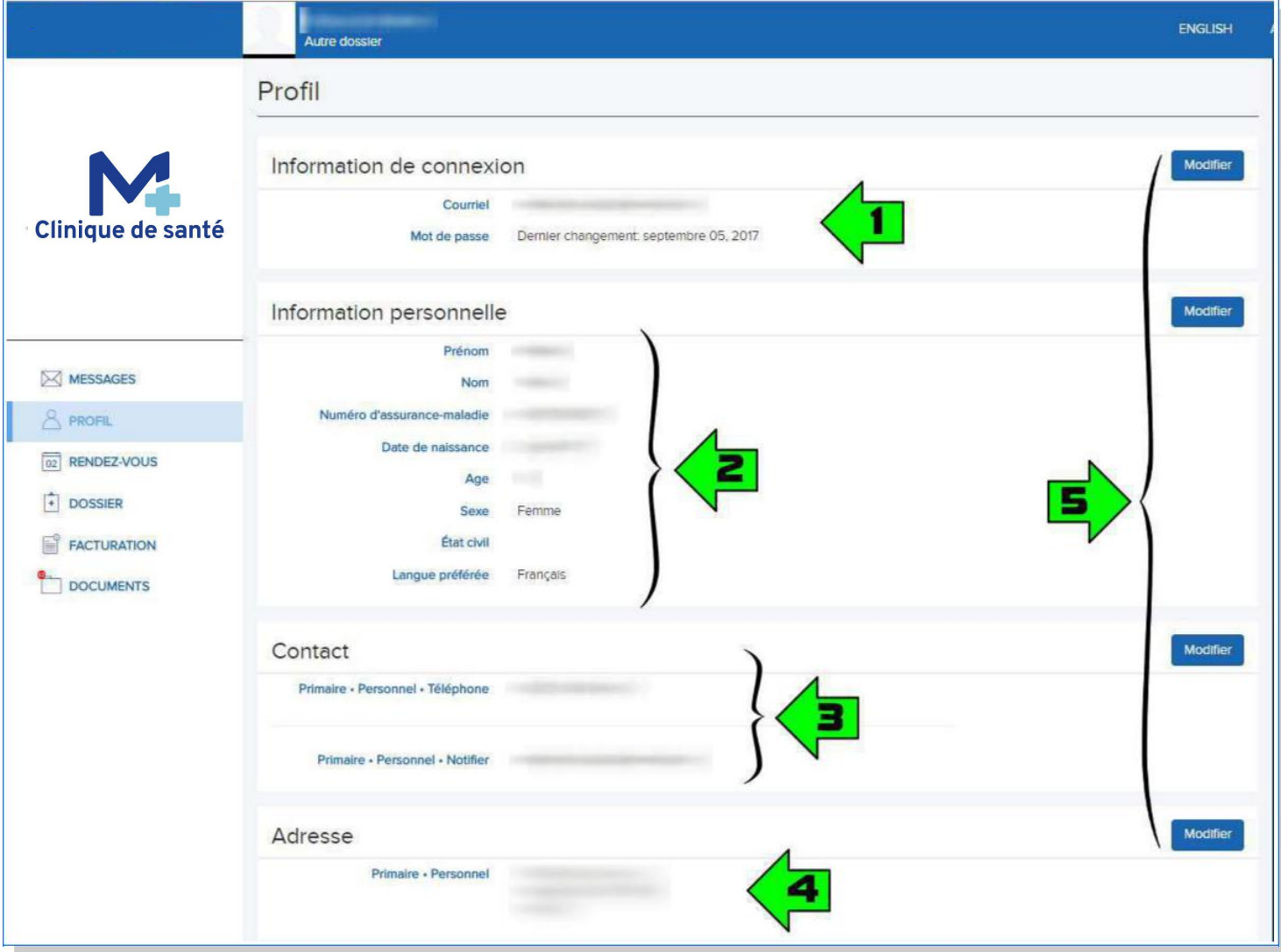

# **ITEMS :**

## **1. Information de connexion**

Il s'agit ici du courriel utilisé lors de votre connexion au portail. Vous trouvez aussi la date de votre dernier changement de mot de passe.

## **2. Information personnelle**

Il s'agit ici de vos informations personnelles ainsi que de votre # d'assurance maladie (RAMQ).

## **3. Contact**

Il s'agit du numéro de téléphone ainsi que du courriel qui seront utilisés pour communiquer avec vous.

## **4. Adresse**

Il s'agit de votre adresse personnelle (domicile).

## **5. Modifier**

Pour mettre à jour une de ces sections, appuyez sur le bouton "Modifier" de la section que vous souhaitez modifier.

# **SECTION RENDEZ-VOUS**

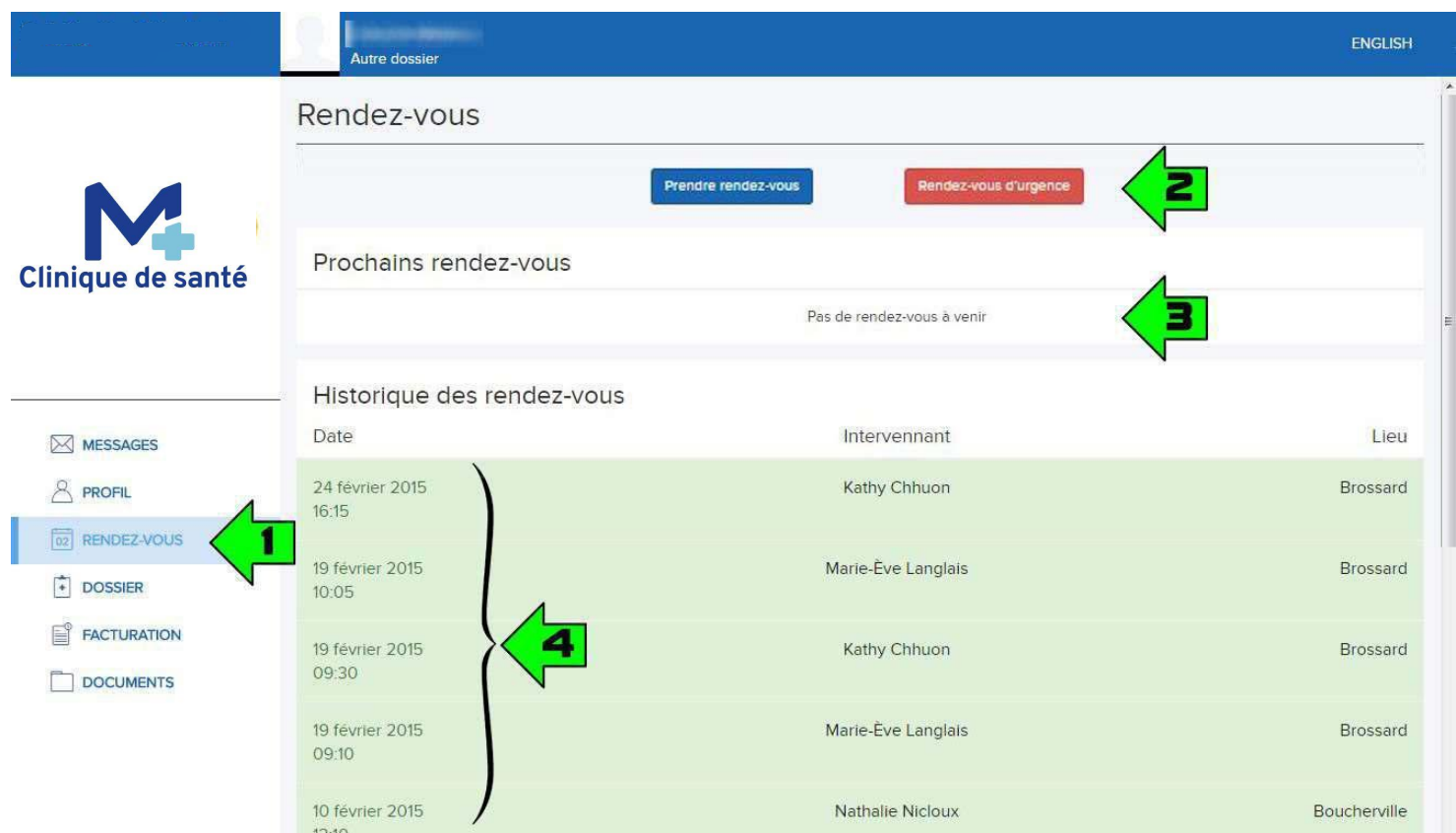

- **1)** Sous-menu RENDEZ-VOUS (à cliquer pour accéder aux fonctions)
- **2)** Liens pour prendre un nouveau rendez-vous / rendez-vous d'urgence en ligne
- **3)** Rendez-vous à venir
- **4)** Historique des rendez-vous passés

# **Prise d'un nouveau rendez-vous en ligne:**

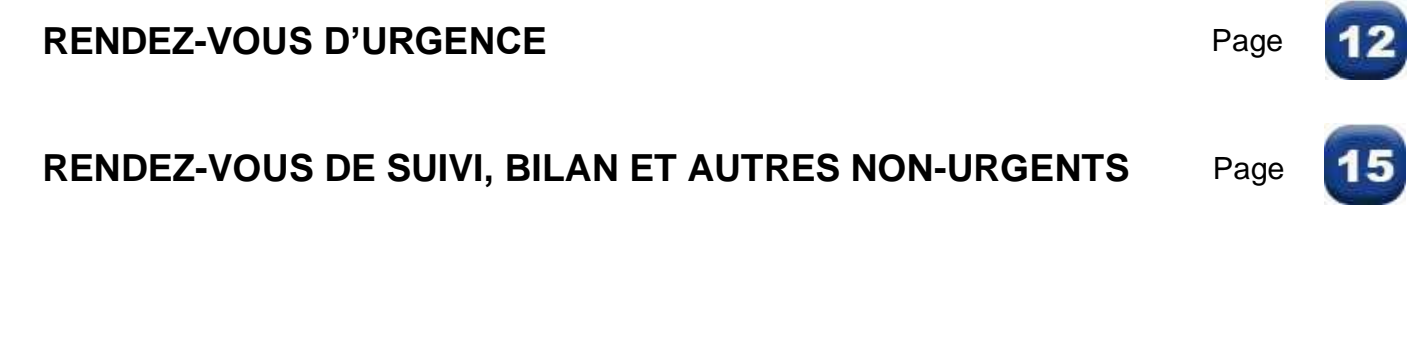

# **RENDEZ-VOUS D'URGENCE**

# **IL EST IMPORTANT DE PRENDRE LE RENDEZ-VOUS VIA LE PROFIL UTILISATEUR /**

# **PATIENT AYANT BESOIN D'UNE CONSULTATION !**

**La prise d'un rendez-vous via le mauvais utilisateur pourra causer des complications pouvant entraîner l'annulation du rendez-vous.**

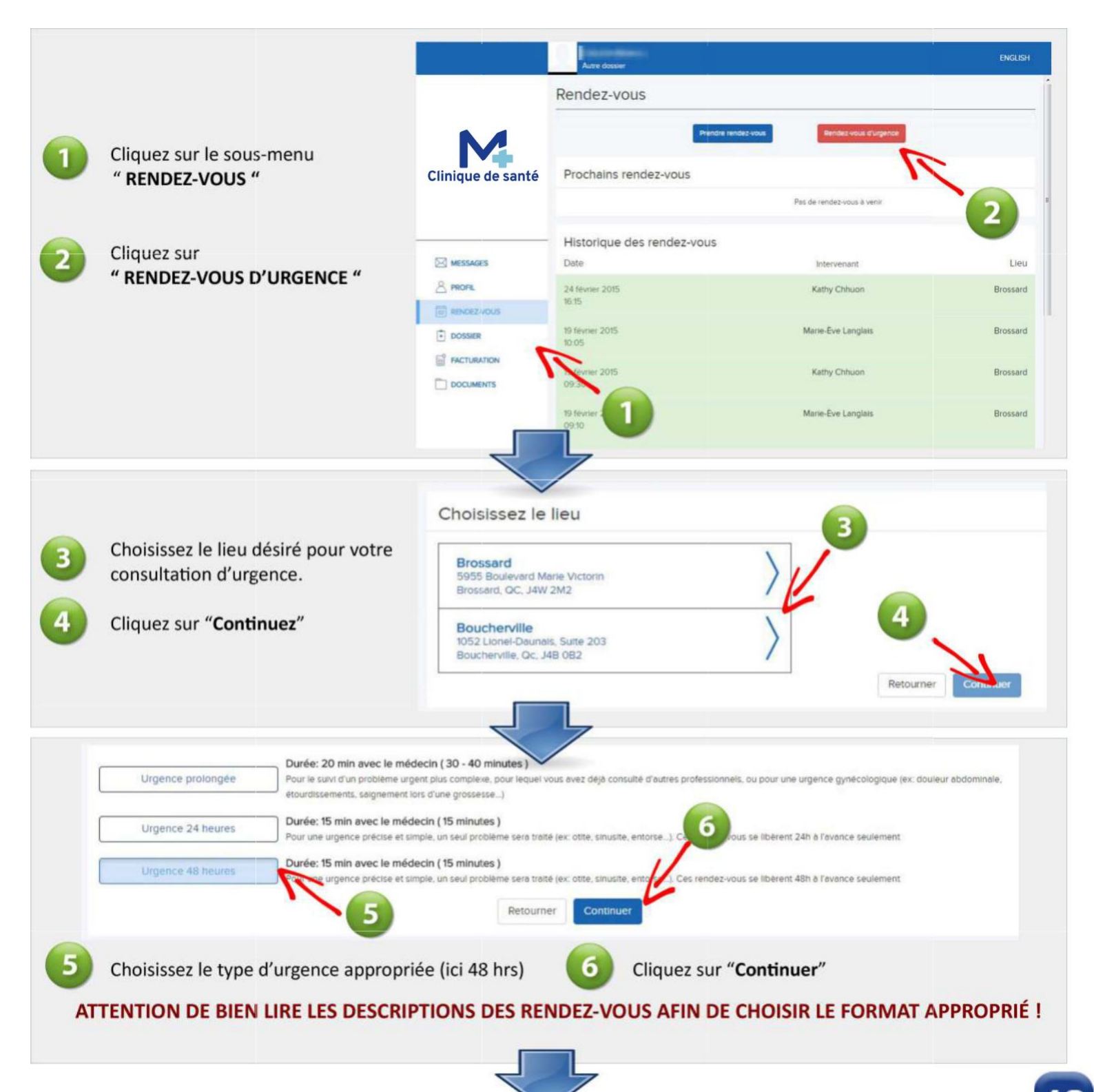

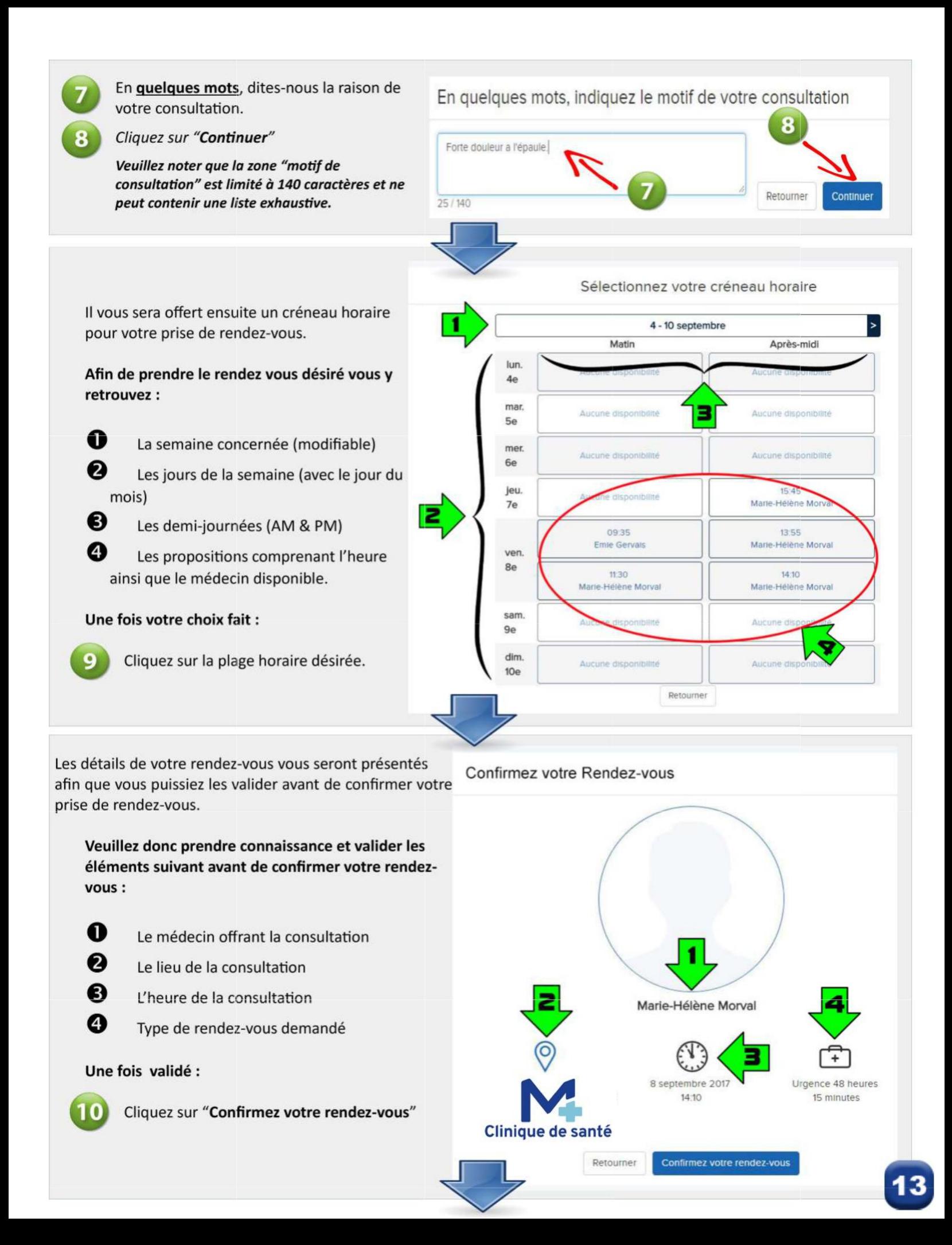

Une fois cette étape complétée, **1)** votre nouveau rendez-vous sera visible dans la section "Prochains rendezvous" (*image A*) et **2)** vous recevrez un courriel contenant les détails de votre rendez-vous et qui pourra, selon le modèle d'agenda électronique utilisé, s'intégrer automatiquement dans votre agenda électronique (ex Google, Gmail...) (*image B*).

ENGLISH Rendez-vous Prochains rendez-vous Date Intervenant Lieu Boucherville 8 septembre 2017<br>14:10 Marie-Hélène Morval Historique des rendez-vous Date Lieu 1 novembre 2017<br>08:45 Emle Gervals 24 février 2015<br>16:15 Kathy Chhuon Brossard 19 février 2015<br>10:05 Marie-Eve Langlais Brossard

Vous pourrez maintenant voir votre nouveau rendezvous dans la sec on "Prochains rendez-vous" de votre portail.

Pour avoir les détails (heure-lieu-médecin) de ce dernier, vous n'avez qu'à cliquer sur le rendez-vous.

Dans le courriel qui vous sera envoyé, vous avez :

#### **1) INFOS du rendez-vous :**

Il est IMPORTANT d'avoir pris connaissance des détails du rendez-vous ET de s'être assuré que ce dernier a été pris POUR LA BONNE PERSONNE.

**2) Lien vers les détails en ligne de votre rendez-vous :**

### **3) Infos additionnelles et CONDITIONS D'ANNULATION:**

Il est important de prendre connaissance de la date/heure limite de cancelation de votre rendez-vous. Une fois cette dernière passée, des frais d'annulation s'appliqueront selon les conditions qui y sont mentionnées.

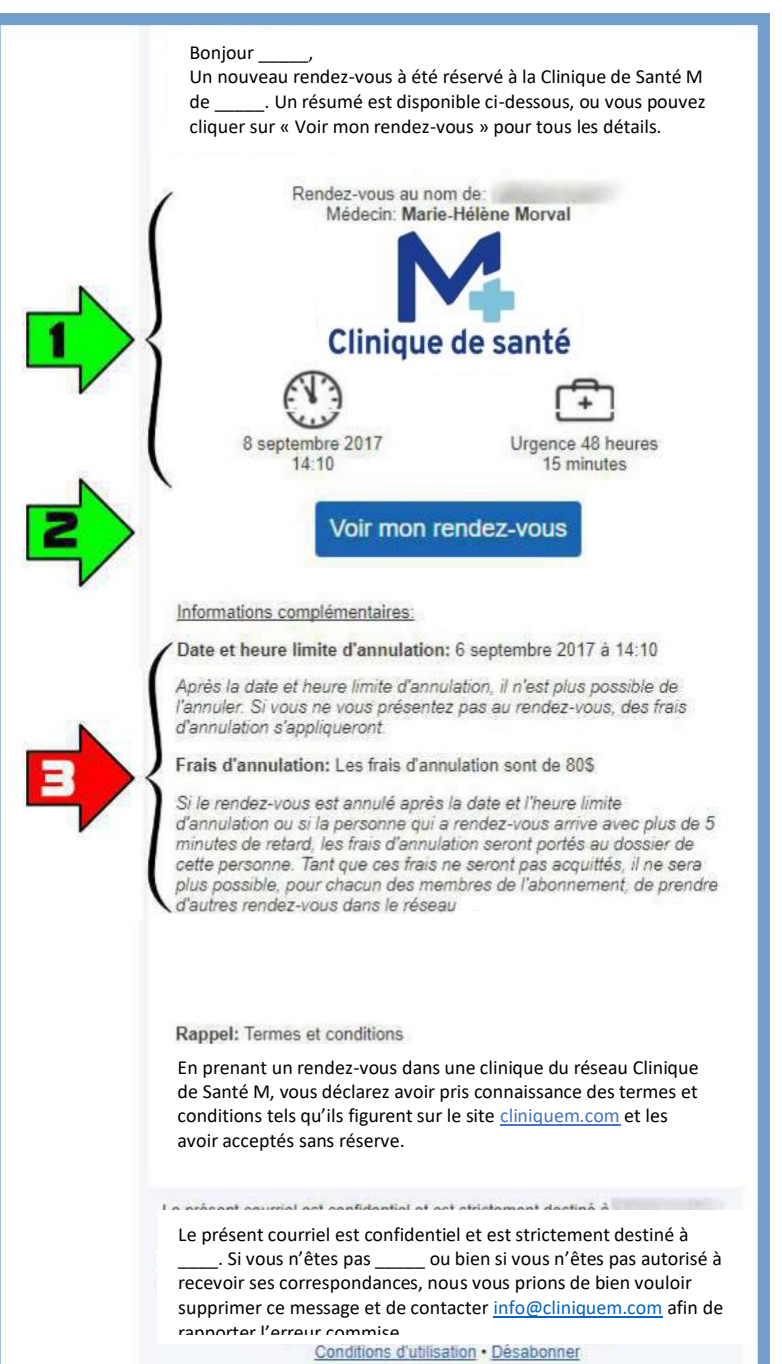

**Pour annuler un rendez-vous dans les délais prescrits,** contactez-nous au numéro sans frais suivant : **1-833-841-2555**

**IMAGE A IMAGE B**

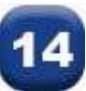

# **RENDEZ-VOUS DE SUIVI, BILAN ET AUTRES NON-URGENTS**

## **IL EST IMPORTANT DE PRENDRE LE RENDEZ-VOUS VIA LE PROFIL UTILISATEUR /**

## **PATIENT AYANT BESOIN D'UNE CONSULTATION !**

**La prise d'un rendez-vous via le mauvais utilisateur pourra entraîner des complications pouvant entraîner l'annula on du rendez-vous.**

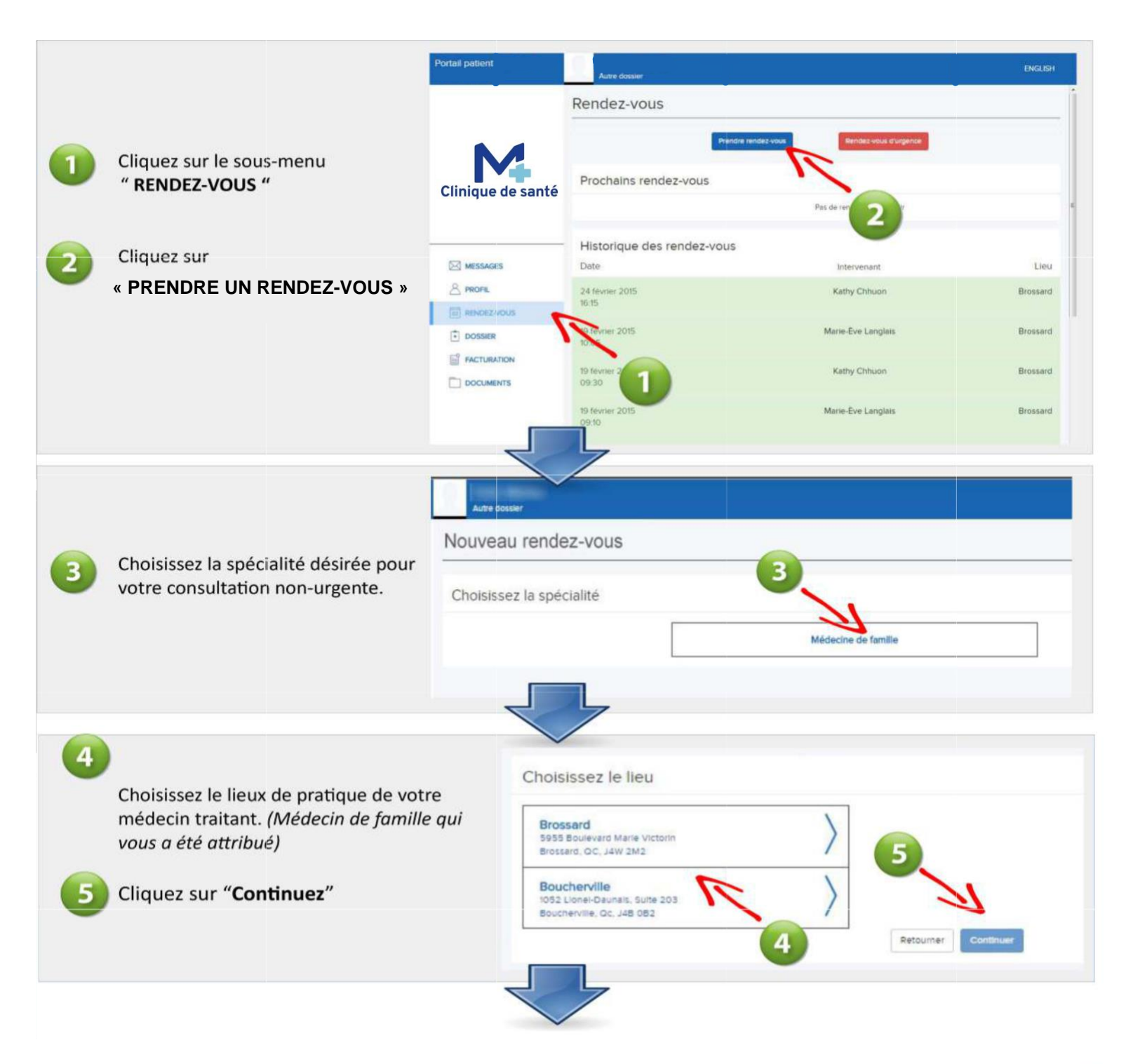

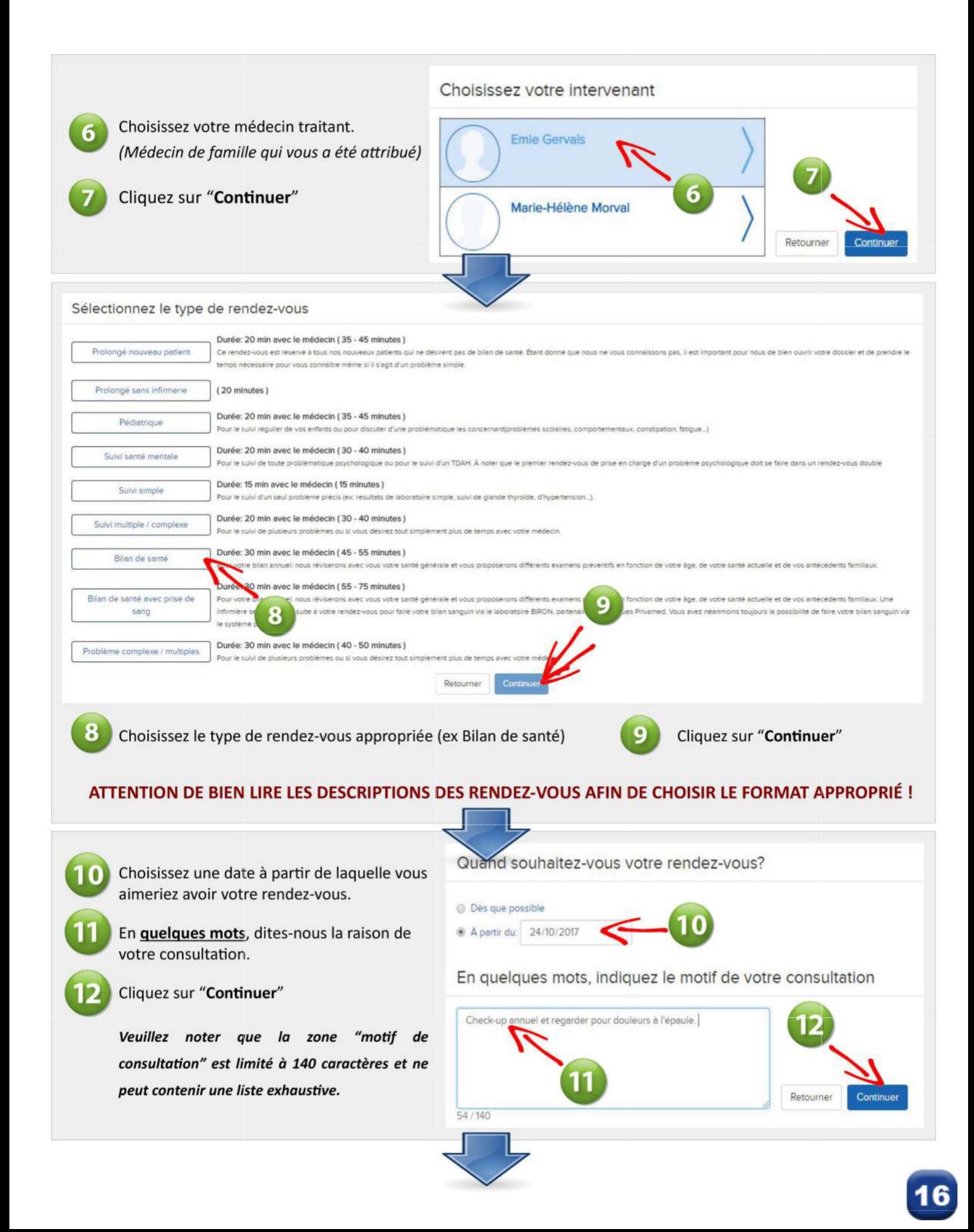

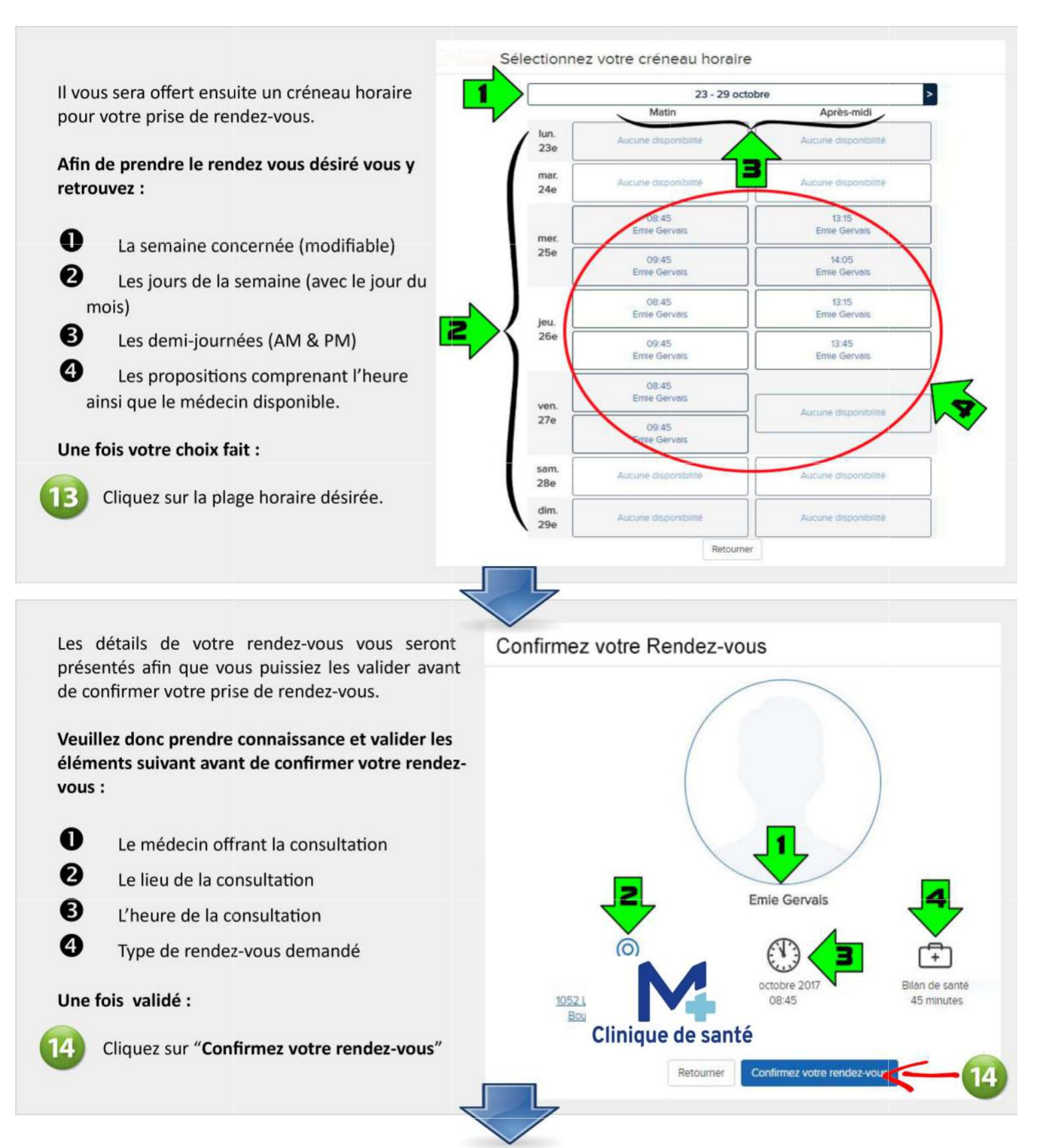

Une fois cette étape complétée, **1)** votre nouveau rendez-vous sera visible dans la section "**Prochains rendez-vous**" (*image A*) et **2)** vous recevrez un courriel contenant les détails de votre rendez-vous et qui pourra, selon le modèle d'agenda électronique utilisé, s'intégrer automatiquement dans votre agenda électronique (ex Google, Gmail...) (*image B*).

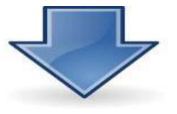

## **IMAGE A IMAGE B**

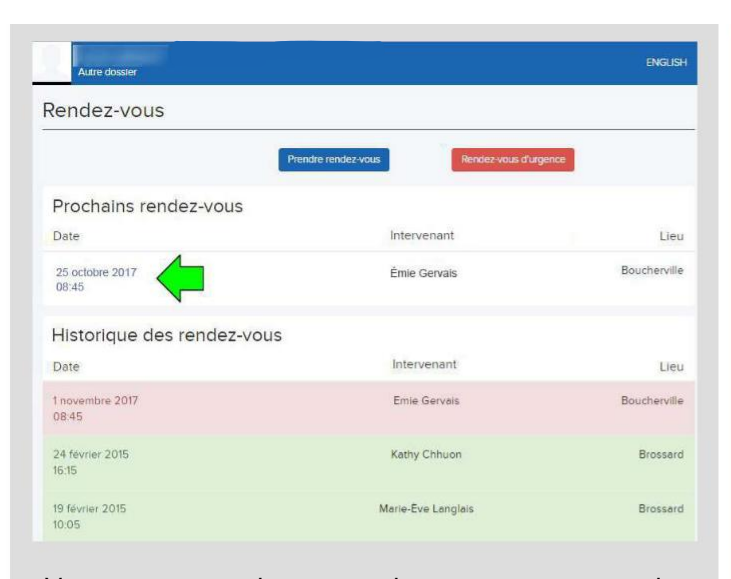

Vous pourrez maintenant voir votre nouveau rendezvous dans la sec on "*Prochains rendez-vous*" de votre portail.

Pour avoir les détails (heure-lieu-médecin) de ce dernier, vous n'avez qu'à cliquer sur le rendez-vous.

Dans le courriel qui vous sera envoyé, vous avez :

**1) INFOS du rendez-vous :**

Il est IMPORTANT d'avoir pris connaissance des détails du rendez-vous ET de s'être assuré que ce dernier a été pris POUR LA BONNE PERSONNE.

**2) Lien vers les détails en ligne de votre rendez-vous**

#### **3)Infos additionnelles et CONDITIONS D'ANNULATION:**

Il est important de prendre connaissance de la date/heure limite de cancelation de votre rendez-vous. Une fois cette dernière passée, des frais d'annulation s'appliqueront selon les conditions qui y sont mentionnées.

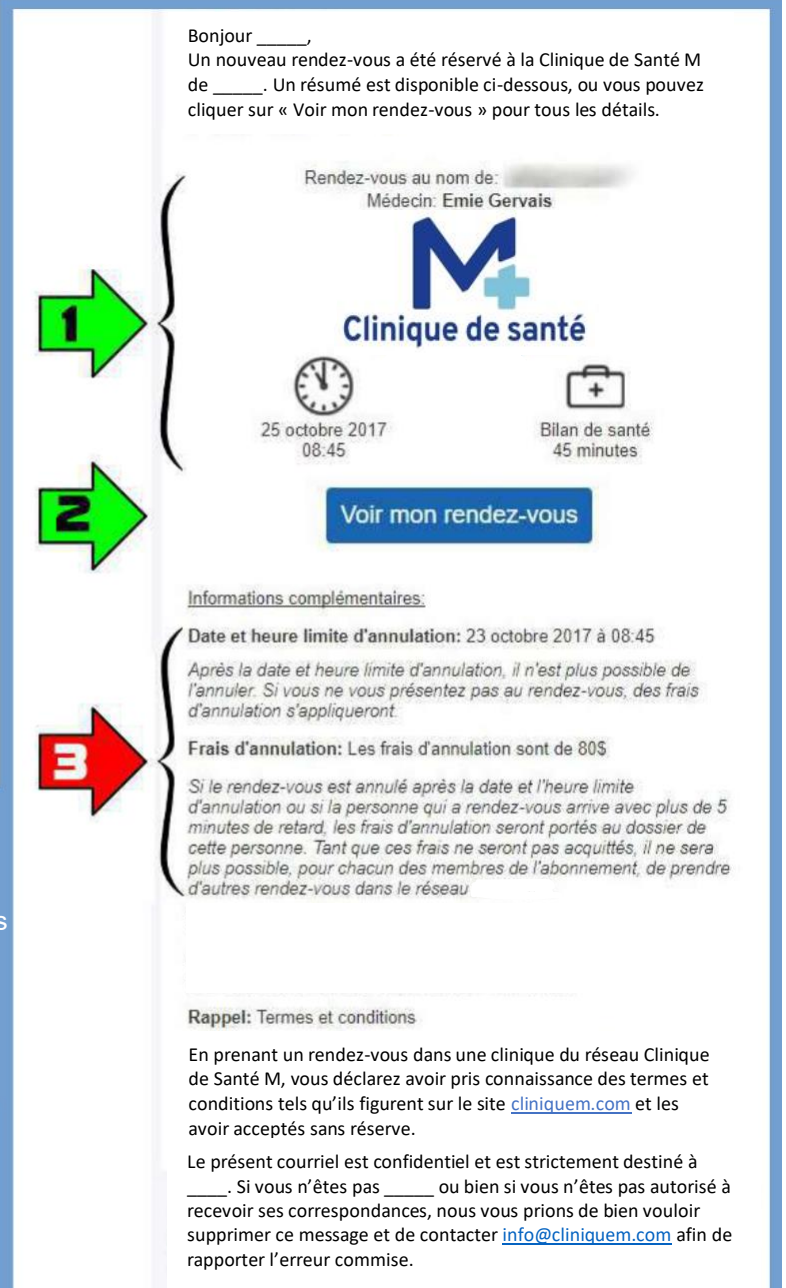

Propulsé par MEDFAR Solutions Cliniques @ 2017 Conditions d'utilisation · Désabonner

## **Pour annuler un rendez-vous dans les délais prescrits,** contactez-nous au numéro sans frais suivant : **1-833-841-2555**

# **SECTION FACTURATION**

Cette section vous donne accès aux différentes factures qui ont été générées et payées en clinique.

Dans les faits, la facture Clinique de Santé M qui est payée lors de votre visite, sera "poussée" sur votre portail afin qu'elle vous soit disponible pour consultation dans la section "FACTURATION".

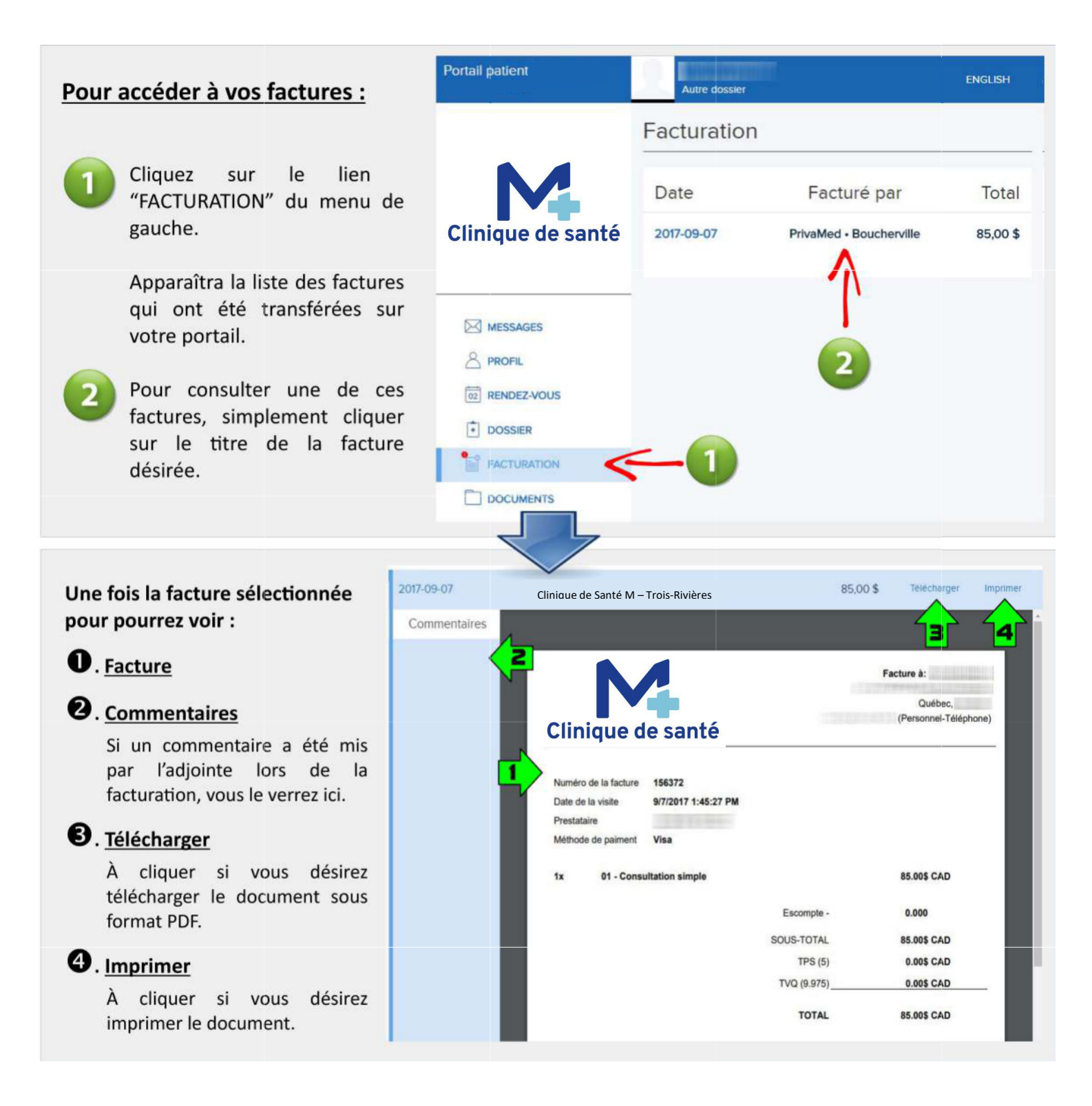

# **SECTION DOCUMENTS**

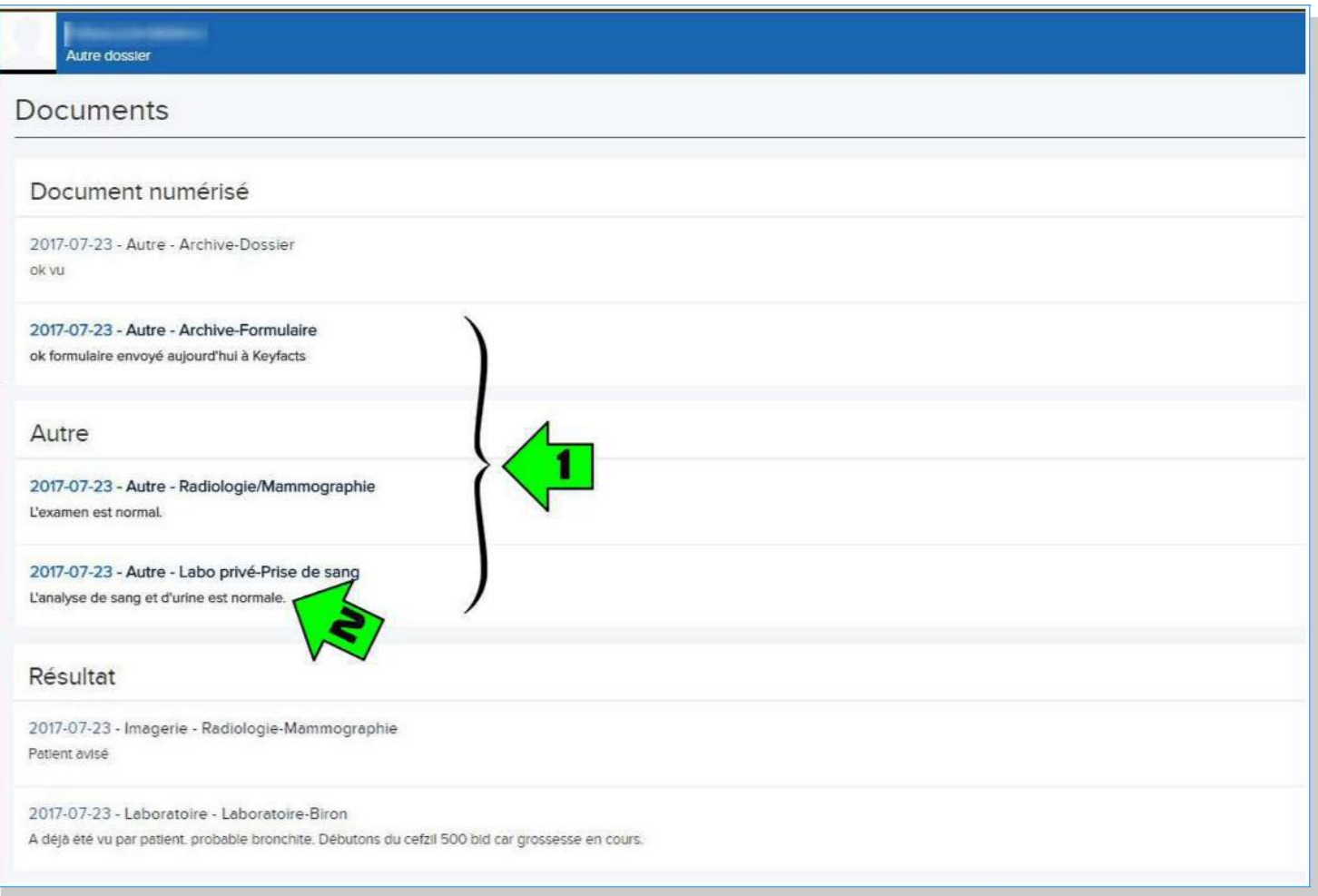

C'est à l'intérieur de ce sous-menu que vous aurez accès au divers documents transférés par votre clinique. Que ce soit un document numérisé (ex. formulaire), des résultats de laboratoires préalablement analysés par votre médecin ou un document autre, vous n'avez qu'à cliquer sur le nom et/ou date de l'item pour le visionner.

- En **(1)**, vous avez en caractères **gras** les documents que vous n'avez pas encore consultés.
- En **(2)**, vous pouvez voir sous le libellé de l'item le(s) commentaire(s) qui ont été attachés à ce document par un membre de l'équipe Clinique de Santé M.

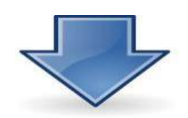

# **Consultation d'un document :**

Une fois le document sélectionné par un double-clic sur son libellé, ce dernier s'ouvrira et vous sera disponible pour visionnement sous le format suivant :

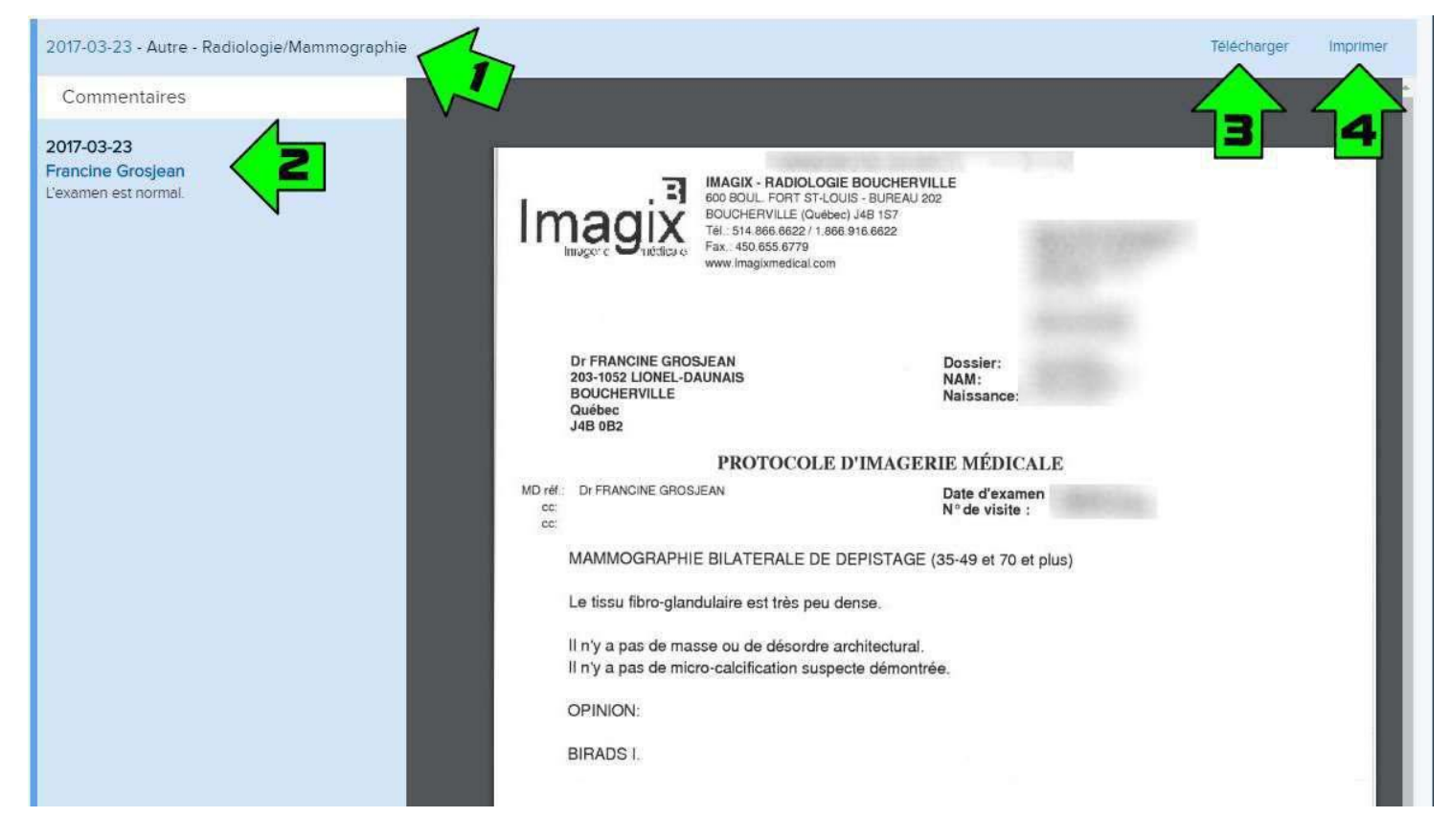

Vous avez accès au document pour visionnement. Ce dernier peut comporter plus d'une page et il vous suffira d'utiliser la barre de défilement (à gauche) afin de voir le reste du document.

- En **(1)**, vous avez le libellé du document sélectionné.
- En **(2)**, vous pouvez voir le(s) commentaires annexés au document. Pour chacun des commentaires, vous pouvez aussi voir la date ainsi que l'émetteur de ce dernier.
- En **(3)**, il vous sera possible de télécharger le document sous format PDF en cliquant sur "Télécharger".
- •. En **(4)**, il vous sera possible d'imprimer le document en cliquant sur "Imprimer".